# ご使用上の注意

ゴルフショットナビの著作権はビカミングシステムズが有します。

ゴルフショットナビが、直接又は間接的にいかなる損害を生じさせても、弊社は一切の責任 を負いません。また、機器や媒体が原因の損害につきましても、弊社は一切の責任を負いま せん。また、弊社はゴルフショットナビに関するいかなる保証も行いません。さらに、ゴル フショットナビを使用した結果の影響に関しましても、一切責任を負わないものとします。 弊社は、バージョンアップ、不具合修正の義務を負いません。

今後の*iOS*のバージョンアップにより現在提供の機能がサポートできなくなった場合、代替サービスでサポ ートするようにつとめますが、サポートできない場合、機能を削除されることがあります。

ダウンロード/使用する場合は上記を了承したものとされます。

ご意見/ご希望/バグ報告などはHPの

Twitter http://twitter.com/supportsX support@becomingsystems.comまでお願いします。

# はじめに

 ゴルフショットナビは、GPS機能が必須です。マップを使用してゴルフコースでプレイヤーのシ ョットをナビゲーションします。ラウンドでグリーンやバンカー、クリークまでのヤーデージを 表示します。ヤーデージは、地図上の距離ですので実際の距離と違う場合があります。目安として ご利用ください。

#### 無料版:

ラウンドする前日などに、自宅のLAN環境でコースのティーとグリーン上のピンの位置の設定を してください。

①ゴルフ場の新規追加機能とコースデータのバックアップが可能

友人とゴルフ場データのやり取りができます。

②ラウンド中の移動軌跡がgpx形式で出力可能(Googleマップ/Google Earthに読込み表示可) ③各ホールのショット位置(ラウンド中に指定する必要があります)をgpx形式で出力可能

(Googleマップ/Google Earthに読込み表示可)

アドオン広告なし:

機能は無料版と同一です。iAdの広告が表示されないことだけ違います。

アドオン位置送信:(**iPhone5s**以降対応:テザリング必須のため)

GPS機能を持たないiPad(テザリングでインターネット共有)などへiPhoneから現在位置情報を送信 して、GPS無しのiPadなどでiPhoneと同様のナビゲーションを可能にします。

# ・コース(**Out, In**)

をタップするとコース設定画面になります。Outをタップするとコー スでのプレイ画面になります。

・設定

①マップ:ラウンド中のマップ表示を切り替えます。

Googleマップでは現在地点からの標高グラフが表示可能になります。 ②マップタイプ:ラウンドマップ表示でのマップタイプを指定します。

- ③アイドルタイマー無効:オンにするとシステムで何も作業を一定時間し ないとスリープ状態になる設定を無効にします。
- ④近接センサー:オンにすると、近接センサーが有効になり、ポケットな どにiPhoneを入れた時にスクリーンのライトがオフになり、バッテリー の節約になります。
- ⑤移動軌跡表示:オンにすると移動軌跡がマップ上にオレンジ色で表示さ れます。(*gpx*形式のファイルに出力可能)
- ⑥移動軌跡の消去:マップ上に表示されている移動軌跡を初期化します。以 前のデータは破棄されます。
- ⑦移動軌跡の自動保存:オンにすると終了時(ホームボタン押下)にドキ ュメントホルダにgpxファイル形式で自動保存します。ファイルは上書き されます。ドキュメントホルダは、iPhoneをiTunesに接続後iPhoneのApp タブを選択してファイル共有のgolfShotXを選択してください。
- ⑧ショット履歴の自動保存:ラウンド中に位置指定した各ホールのショッ ト位置情報をgpxファイル形式でshots.gpx名前で自動保存します。
- アドオン位置送信の追加項目
	- GPS機能をもつiPhoneなどから持たないiPad(mini推奨)に現在位置を送信し てiPhoneと同様のナビゲーションを可能にします。iPhoneとiPadはテザリン グでインターネット共有してください。
- ①現在位置送信:現在位置を送信します。オンにする前に送信先のiPadをテ ザリングし、先に送信先のGolfShotXを起動後送信元のiPhoneのGolfShotX を起動してください。送信先が見つからない場合は、この手順を再度行な ってください。
- ②バックグラウンド送信:送信元のiPhoneをホームボタンを押してGolfShotXをバックグラウンド になっても送信先のiPadが起動しているかぎり位置情報の送信を続けます。

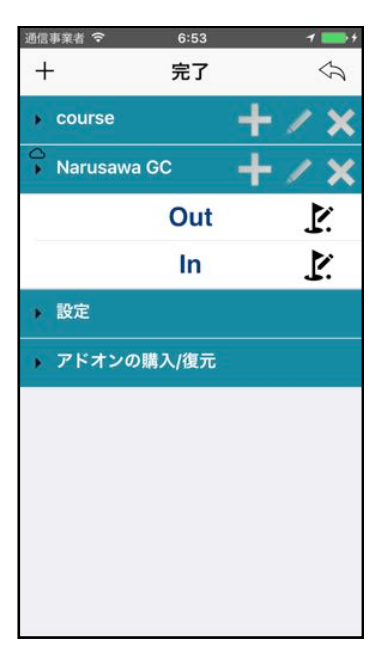

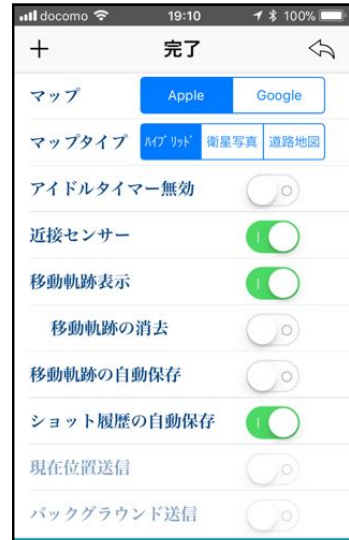

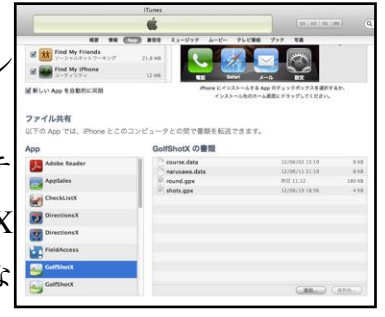

使用手順

①~⑥までは、自宅など無線LANのある環境か電波状態の良い場所で事前に 行なってください。ティーグラウンドやグリーンの位置、高度の取得にはイ ンターネット環境が必須です。

① コースデータの設定及びスコアの表示

OutかInコースの右の【'をタップするとコース設定画面が表示されます。 ラウンドマップ表示中にスコアカードにスコアを入力するとプレーヤー1 (P1:一番左の欄)のスコアが3段目に表示されます。

② 各ホールのパー数、ヤーデージの設定

スコアカードボタンをタップするとホール番号、パー数、ヤーデージが表 示されたホイールが現れます。

各ホールのパー数、ヤーデージをホイールを回してあわせた後に、各ホー ルごとに決定をタップしてください。

9ホール各々で決定をタップした後に、戻るをタップすると元のコース設 定画面に戻ります。

③ ホールのティー^グラウンド、グリーン位置の指定 ホール設定をタップすると各ホールの設定用のマップ画面が表示されま

す。設定するゴルフコースまで移動してください。

設定するホール番号がナッビゲーションバーに表示されます。ティー、グリ ーンの順に指定してください。グリーンをタップすると自動的に次のホー ルの設定のなります。(ナビゲーションバーのホール数が1つ増える)

**Apple Google: AppleとGoogleマップの切替えます。表示を切り替えてコースが** 見やすいマップを選択してください。マップの違いで表示が数メートルず れる場合があります。

:タップすると設定するホールが上下します。

まー:タップするとカーソルの中心にホール番号が付いたティーマーク が表示されます。位置を修正したい時は、ナビゲーションバーのホール番 号を確認してカーソルを移動して再度ボタンをタップしてください。

[ッコ]:タップするとカーソルの中心にホール番号が付いたピンフラッグ が表示されます。位置を修正したい時は、ナビゲーションバーのホール番 号を確認してカーソルを移動して再度ボタンをタップしてください。

。<br>  $\overline{C}$  Mプリボ | 御星写真 | 通路地図 :マップの表示タイプを指定します。衛星写真かハイ ブリッドを推奨します。衛星写真で雲などによりコースが見えない場合は 道路地図表示を試してください。道路地図には各ホールのレイアウトが表 示されていない場合があります。

- ④ 9ホールの設定が終了したら、完了をタップしてコース設定画面にもど り、Inコースで同様に設定を行なってください
- ⑤ Out、Inコースとも設定が終了したら、コース設定の完了ボタンをタップして、コースリスト画 面にもどります。

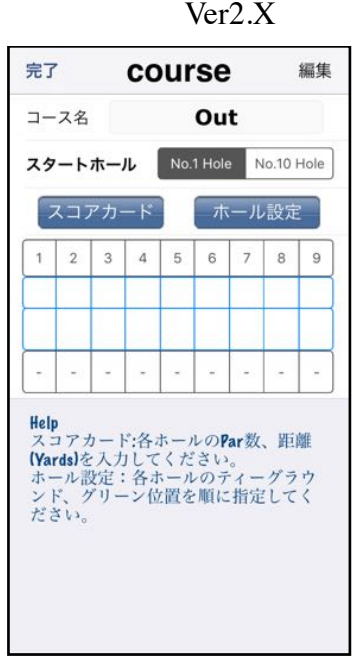

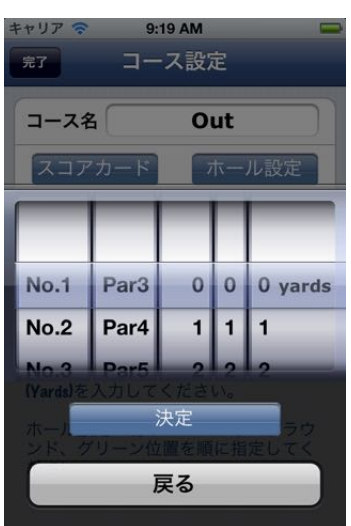

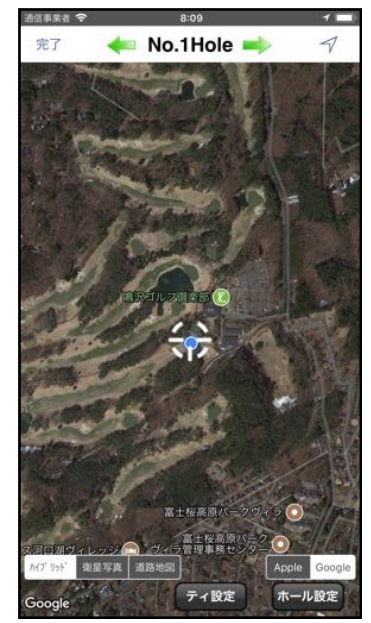

Ver2.X

⑥ コースに出る。

ティーグラウンドでプレイするコース(ティー)名をタップしてください。ラウンドマップ表 示画面に変わります。

最下段の緑のウィンドウには、現在位置とグリーンの高度差(事前に高度が取得できた場合) と最後のショットマークから現在位置までの距離が表示されます。

黄色のラインで現在位置からグリーンまでの距離(ヤード)、白いラインで現在位置からティー グラウンドまでの距離(ヤード)が常に表示されます。

:*GoogleMap*使用のみボタンは表示されます。現在地点から画面中心の白いカーソルが示し ている地点までの標高をグラフ表示します。表示中にボタンのタップすると表示が消えます。 任意の地点までの標高データはあくまで地形図上の標高データです。ゴルフ場で実地に計測したものではありませんので、実

際と異なっている場合があります。

■:バンカー、クリークの位置に白い+カーソルをあわせてから、タッ プすると現在位置からそのハザードまでの距離がピンクで表示されま す。表示中にボタンのタップすると表示が消えます。

**い:** タップすると現在位置から距離のゲージが赤で表示されます。表 示範囲により自動的にゲージの目盛が変化しますので、グリーンに近づ いたらマップを拡大してください。表示している時にタップすると表示 が消えます。

:タップするとグリーンから現在位置までの距離のゲージが表示さ れます。表示範囲により自動的にゲージの目盛が変化しますので、グリ ーンに近づいたらマップを拡大してください。表示している時にタップ すると表示が消えます

■:タップすると、現在位置にショットマークを表示します。ティー

ショット、2打目などショット後にタップしてください。位置の修正は、ショットマークを選 択するとマークが飛び上がりますので、そのまま希望の位置までドラッグしてください。各ホ ールのショットマークの位置は、アプリを完全に終了しない限り保存されています。

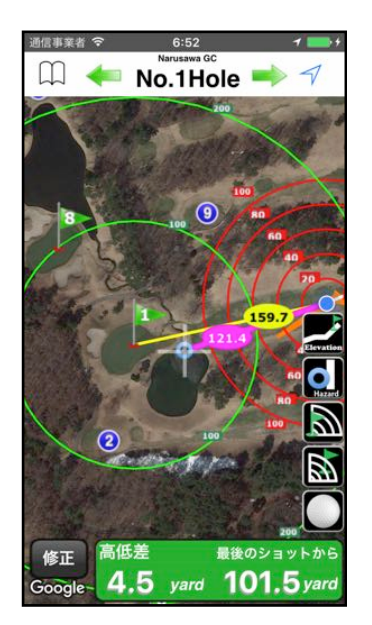

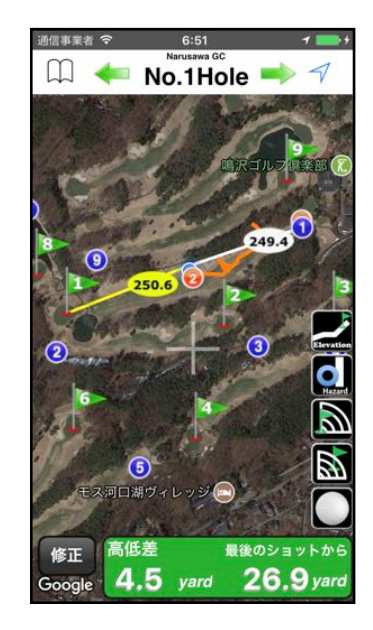

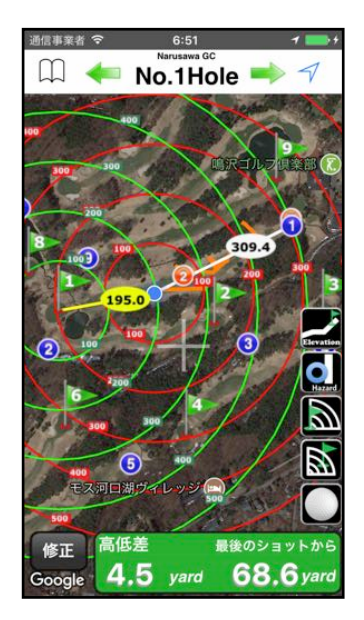

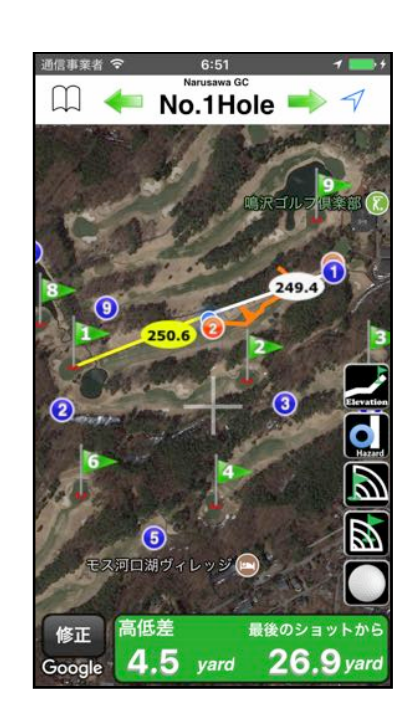

⑦ コース上での各ホールデータの修正

マップでの事前の設定と現実のコースレイアウトがずれている場合には、修正したいグリーン 上やティーグラウンドで位置修正ボタン \*\*\* をタップしてください。ホールデータ設定画面が表 示されます。修正したいティーかグリーンのボタンをタップしてください。修正は**GPS**の現在 位置を利用しますので、現在位置にグリーン、ティーグラウンドマークが移動します。

#### ⑧ スクリーンのロック

マップ表示画面で緑色の高度差/ショット距離表示ウインドウ内の2本指の長押しでスクリー ンをロックします。ポケットなどに*iPhone*を入れる場合に服に触れたりしてのボタン押下の誤 作動を防止します。ロック状態で再度2本指の長押しでロック状態は解除されます。

⑨ スコアカード

マップ表示画面で<mark>緑色の高度差/ショット距離表示ウインドウ内の2本</mark>指の長押しでスコアカ ードが表示されます。各ホールのスコアを入力すると自動的にその時点までのスコアが集計さ れ最下段のTotalに表示されます。

# スコアカード

ラウンド中のマップ表示画面で緑色の高度差/ショット距離表示ウインドウ内の2本指の長押し

でスコアカードが表示されます。

コース設定で各ホールのパー数とホール長が入力されている時はその値が表示 Hole Pars Vards されます。

①プレーヤー名の入力

P1~P4の欄をタップすると入力ウィンドウが表示されます。各プレーヤー 名を入力してください。

- ② 各ホールのスコアの入力  $\bullet$  $\mathbf{7}$ 該当するホールとプレイヤーの欄をタップするとテンキーが表示されま 8 す。スコアを入力してください。最下段に入力されたスコアの総数が表示 されます。
- ③ 各ホールのパット数の入力

Patキーをタップするか、Patが赤くなっている時の入力はパット入力となり ット数は右下に/パット数で表示されます。入力後Total欄にパット数の総 数が自動計算されます。

④ スコアカードの出力

ホームボタンを一度押してアプリをサスペンド(一時終了)するとiTunes のド キュメントフォルダーにその日の日付のついたスコアカードのCSVファイ ル(2012-11-18-score.csv)が自動的に保存されます。PCにコピーをして保存 して、EXCELなどの表計算ソフトに読込めます。 **CSV**ファイルの削除方法

iTunesのファイル共有で削除するファイルを選択して、キーボードのdelete キーを押すと削除されます。

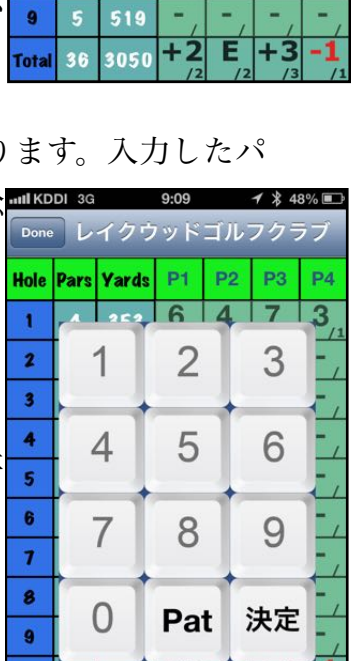

Total 36 3050  $+2$   $-12$ 

353 6  $\overline{4}$  $\overline{7}$  $\overline{3}$ 

451 361  $\overline{4}$ 

159

118

307

 $\overline{\mathbf{A}}$ 

 $\overline{4}$ 387

 $\overline{2}$ 

 $\overline{4}$ 

 $\mathbf{s}$  $\overline{4}$ 395

## ゴルフ場・コースの追加/編集/削除

:ゴルフ場を追加します。ゴルフ場名を入力してください。OutコースとIn コースのそれぞれ9ホールを追加します。

:ドキュメントホルダに移動軌跡、ショット位置をかきだします。スコ アカードをメールします。現在開いているコースのデータをiCloudにアップ ロード(または削除)します。iCloudを使用するためにはAppleIDでのログ インが必要です。

■■:9ホールのコースを追加します。コース設定画面に移動しますので、 コース名を変更したい場合は変更してください。

:ゴルフ場名を変更します。すでにある名前には変更できません。

■:ゴルフ場を削除します。そのゴルフ場のすべてのデータが削除されま す。

## コースの削除

Outなどのコース(9ホール)名を2秒程度長押しすると、そのコース(9ホール) の削除の確認ウィンドウが表示されます。OKをタップするとそのコース(9 ホール)は削除されます。

### コース (9ホール) の名前の変更

コース設定画面のナビゲーションバーの"編集"をタップするとコース名が編 集可能になります。コース名を入力したらキーボードの完了をタップすると 変更が保存されます。

#### コースデータのバックアップ

iTunesのファイル共有のドキュメントフォルダに、ゴルフ場のデータはゴル フ場名.dataのファイル名で保存されていますので、作成時か定期的にバックアップをする事を推 奨します。

#### コースデータの追加

お友達が作成したコースデータをiTunesのファイル共有のGolfShotXのドキュメントフォルダにコ ピーしてアプリを再起動するとコースが読込まれます。

データファイルはテキストファイルですが、エディタなどで編集するとアプリが起動しない場合がありますので絶対 に変更しないでください。起動できなくなった場合には、ドキュメントホルダーのコースデータを削除してくださ  $\mathbf{v}_\mathrm{a}$ 

削除方法:iTunesのファイル共有で削除するファイルを選択して、キーボードのdeleteキーを押す と削除されます。

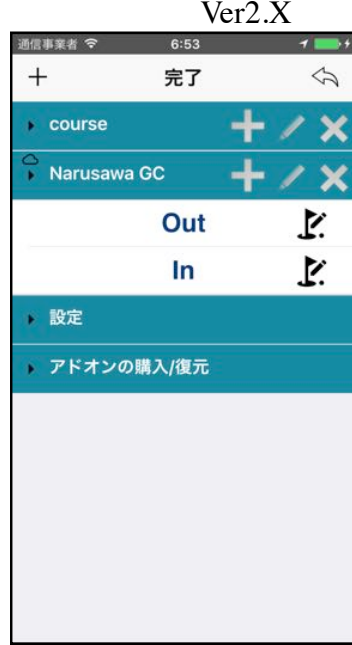

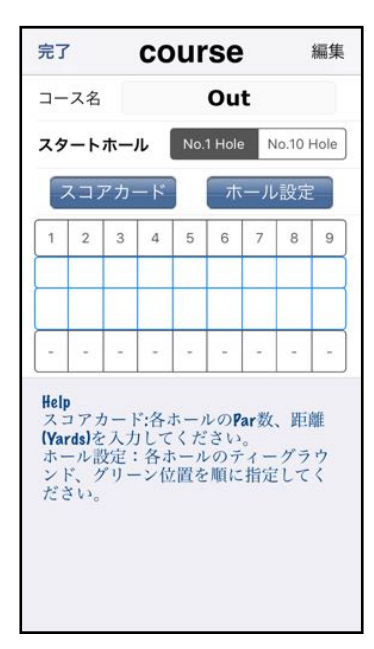